## **Adding Quizzes to a Video**

Add a quiz or survey to your video to see what your viewers have learned or get feedback on your content.

1. Click on the gear icon near the timeline and select Show Quiz View.

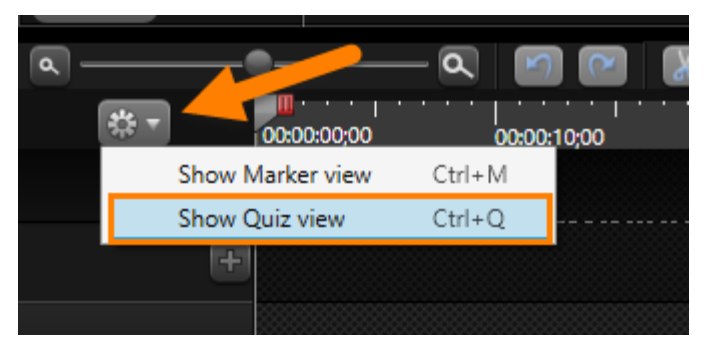

2. When the quiz view is open, all the quiz thumbnails for your video will found within this area.

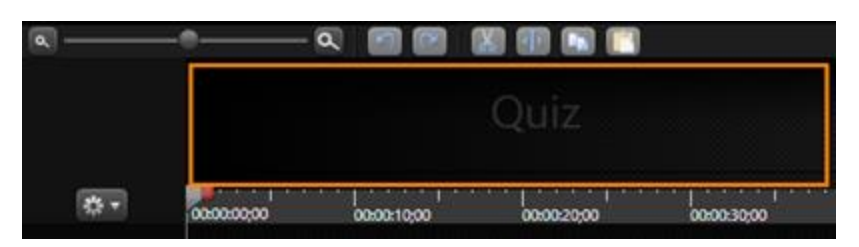

3. You will also see some areas above the timeline and above each piece of media on the timeline. This is where the quizzes are added.

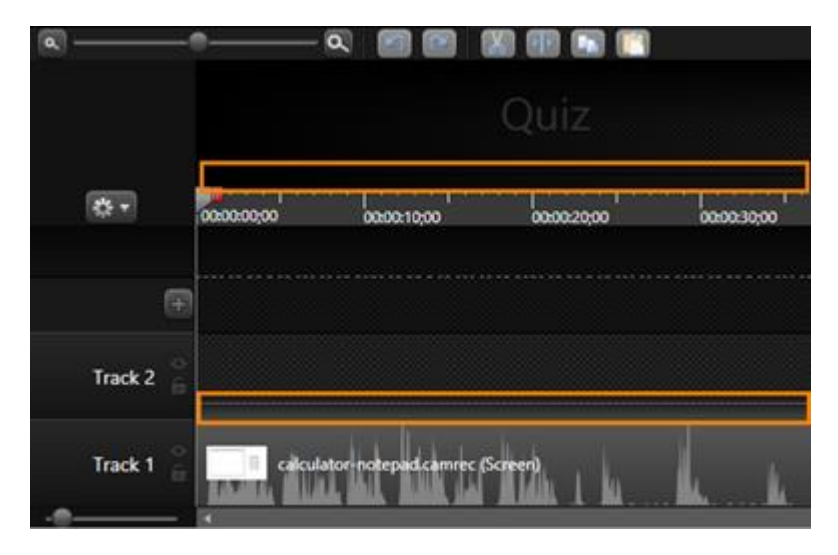

4. If you hover your mouse between the time and the Quiz view, you will see a red diamond appear.

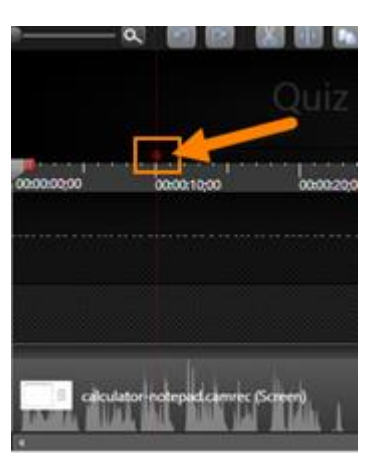

5. Click anywhere in this space to create a timeline quiz.

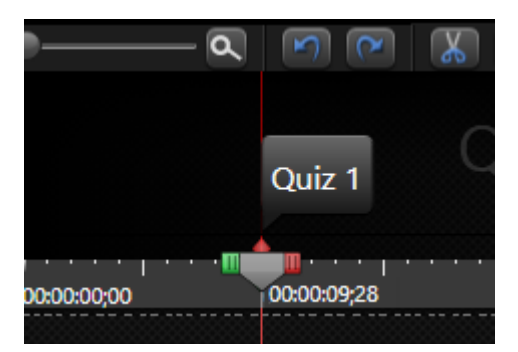

6. If you hover your mouse in the bar above a media clip on the timeline, you will see a pink diamond appear. Clicking here will add a media quiz. When you move the media, the quiz will move with the media clip.

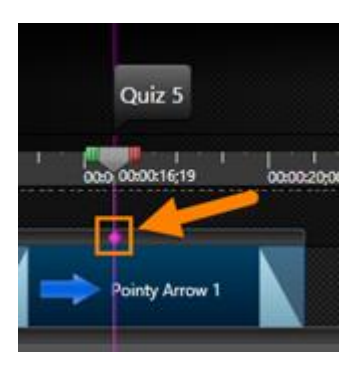

7. Both timeline and media quizzes are edited in the same way and appear the same to the viewer. Name the quizzes you create. This name will appear at the top of the quiz window in your final video.

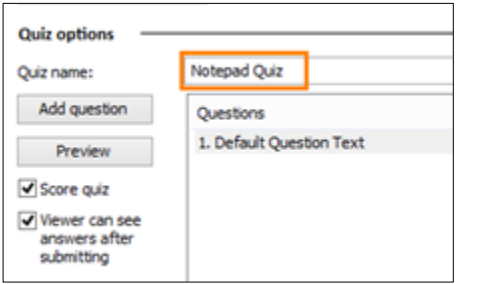

8. Quizzes can be graded or ungraded. If you want to receive graded results that will be sent to the MyCourses gradebook, make sure Score quiz is checked. If you do not want to be graded, uncheck the Score quiz checkbox.

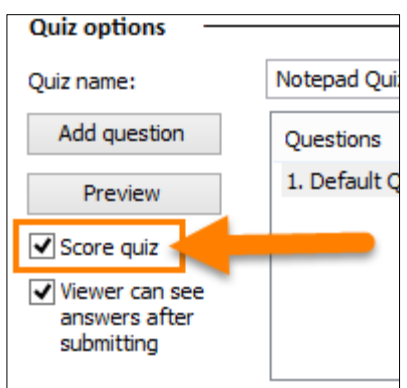

9. To allow views to see their score on the quiz, keep Viewer can see answers after submitting is checked. This will not allow them to fix answers, just review them.

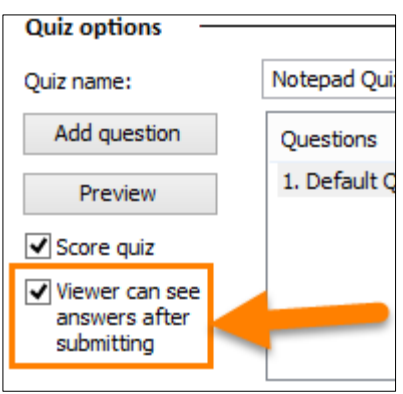

10. Next you will need to add some questions. Camtasia automatically includes on default question. Open the Question type dropdown menu to pick a question type. There are four types: Multiple Choice, Fill in the Blank, Short Answer, and True/False.

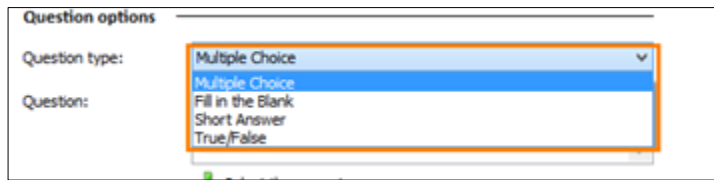

11. Next click in the Question textbox and start typing to replace the Default Question Text with the actual question.

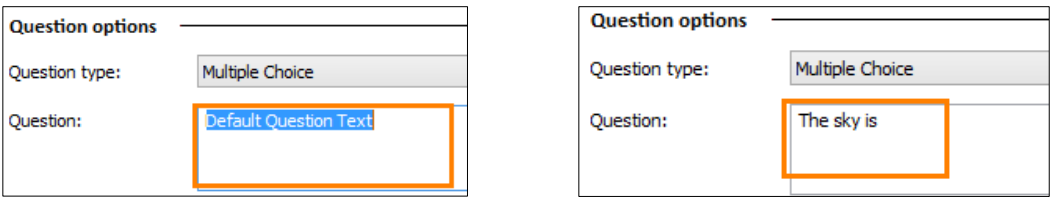

12. The available Answer options will depend on the Question type. For a multiple choice question, click on the first answer to update the Default answer choice, and then continue to enter additional choices.

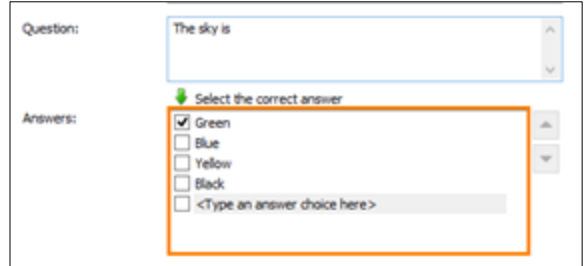

13. If you check the "Score Quiz" box, be sure to indicate which answer is the correct score.

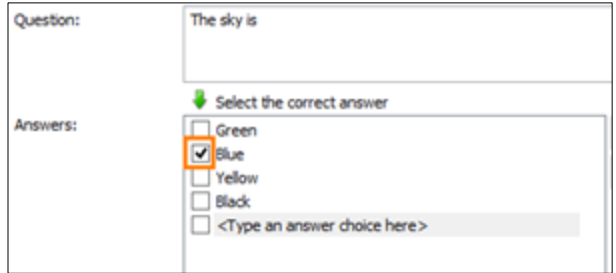

14. You can additional questions to the quiz by clicking the Add Question button.

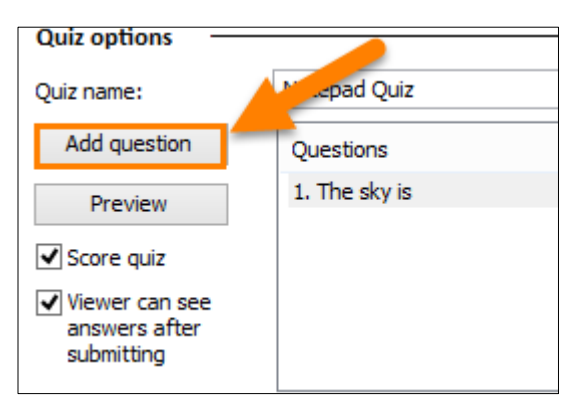

15. To edit a question click on it from the list and make any changes you wish.

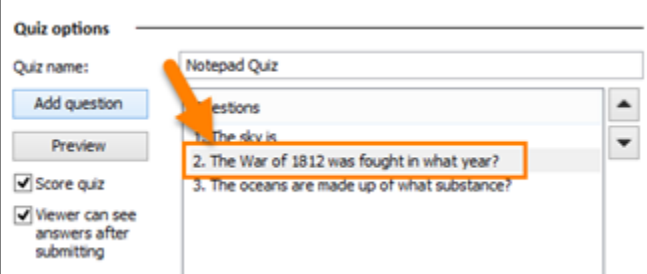

16. You can preview what the quiz will look like by clicking the Preview button. The preview will open in your default browser and you test it out to make sure it works correctly.

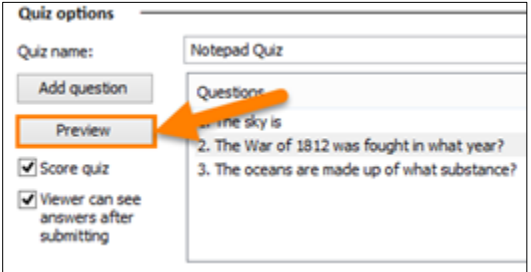

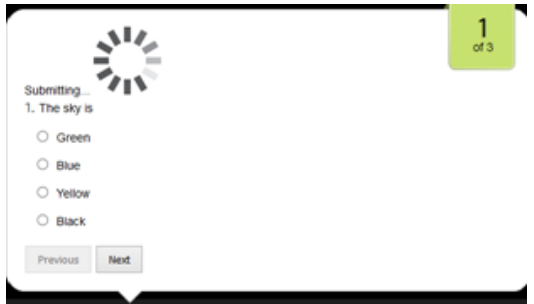